### **TAGGING YOUR HOG for the PREBLE JUNIOR FAIR** APRIL 2023

## **STEP 1: TAGGING HOGS**

*Exhibitors may tag in and show 4 hogs.*

- 1. Go to the Senior Fair Board office at the Preble County Fairgrounds and purchase your tags. They are ready to be picked up now.
- 2. Each tag will cost \$5. DNA tubes are \$5. It will cost \$10 for each hog. Be sure to be prepared to pay when you pick up the tags. You will need to bring cash or a check.
- 3. There are a limited number of taggers to borrow so it is a good idea to call first to be sure that there is one available. Be sure to be prepared to tag your animal right away because you will only be able to borrow the tagger(s) for a limited amount of time. The SFB office phone number is 937-456-3748.
- 4. When tagging your hog, collect the DNA first using the blue and green tagger. Return DNA tube to zipper bag. Be sure your name is on the bag. Next tag the hog with the PCJF tag using an Allflex tagger that does not have the sharp end. The sharp end will ruin the tag.
- 5. Bring the completed Tagging Form [https://preble.osu.edu/sites/preble/files/imce/Program\\_Pages/4H/NancysContent/Market%20Animal%2](https://preble.osu.edu/sites/preble/files/imce/Program_Pages/4H/NancysContent/Market%20Animal%20Tagging%20Form%20-%20revised%20January%202022.pdf) [0Tagging%20Form%20-%20revised%20January%202022.pdf](https://preble.osu.edu/sites/preble/files/imce/Program_Pages/4H/NancysContent/Market%20Animal%20Tagging%20Form%20-%20revised%20January%202022.pdf) with the DNA sample (in the zipper bag) to the Fairgrounds by Sunday, May 7 from  $1 - 4$  p.m. ALL Forms and DNA must be turned in by 4 p.m. Anyone can turn in the form/DNA it does not have to be the exhibitor.
- 6. Please work to get animals tagged as soon as possible so that there is not a need for last minute tagging. You can reach out to Senior Fair Board members if you need help tagging.

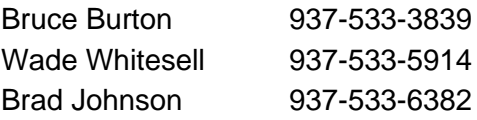

# **STEP 2: ENTER SWINE IN FAIR ENTRY**

We are now using RFID tags which we can scan. We will be using this technology at different points during the fair this year. To be successful, please make your swine entries as usual and include the assigned RFID tag number in the "RFID Number" field on the animal profile. Please see the following step-by-step instructions. At the scale, we will be scanning tags and putting weights into the animal profiles.

### **Making your Fair Entry**

### **Go to: [https://preble-county.fairentry.com](https://preble-county.fairentry.com/)**

#### **A. If you are in 4-H AND FFA, you only need 1 account in Fair Entry. DO NOT create a new account in Fair Entry.**

- Use the link above to access Fair Entry and log in to your family account/profile using your **4honline** credentials and click on the white "Sign In" Button
- **B. If you are ONLY IN FFA, follow the link above and then create a new account.**

#### **C. Click on the green "Create a New Invoice" Button**

#### **D. Follow the steps to create a market animal entry.**

- Click on the green "Create Entry" Button
- Select the correct Junior Fair Department
- Select the appropriate Market Division (Market Swine)
- Click on the green "Choose" Button
- Select the correct Class
- Click the green "Continue" Button
- Choose the correct 4-H Club or FFA Chapter for this entry and click on the green "Continue" Button
- At the next screen click on the white "Add an Animal Button" to add your animal
- Click on the green "**Enter a New Animal**" Button
- Click on the drop-down box for your animal type and click on the Type
- Complete the information for your animal. Some of the fields are required fields and you may not have the information (just get as close as you can for those fields). Make sure to enter your assigned RFID tag number in the "RFID Number" field. Click on the "Green Create and Add Files Button"
- Click on the green "Done with Files Button" (you may need to scroll down to see this button).
- Click on the green "Continue" button
- Answer any questions and click on the green "Continue" Button
- At the next screen you can add another entry or register another exhibitor (i.e. to make your sibling's entries). Click on the "Continue to Payment" Button
- Click the green "Continue" Button through the next two screens
- Click the green "Submit" Button
- Click the red "Sign Out" Button

\*There is no need to add your market animals in 4-H Online.

#### **If you need help making an entry, please contact the Extension Office at 937-300- 6010.**